保護者の皆様

#### 聖光高等学校

## 校 長 廣 川 晋

# メール配信登録・変更のお願い

春暖の候、保護者の皆様におかれましてはますますご健勝のこととお喜び申し上げます。平素は本校の教育に対し まして、ご理解とご協力を賜り誠にありがとうございます。

さて、本校では、生徒が安心・安全な学校生活を過ごすことができる環境づくりとして、緊急時の情報を電子メールで 生徒および保護者の皆様のスマートフォン等に直接配信するシステムを導入いたしております。

つきましては保護者の皆様に趣旨をご理解の上、是非ご登録いただきますようお願い申し上げます。なお、ご登録い ただける方は次ページに示した要領でご登録ください。お手数ですがどうぞよろしくお願いいたします。また、すでに登 録済みの生徒および保護者の方は新年度になり学年・クラス等も変わりましたので登録変更をお願いいたします。

記

- 1 ご登録していただくと
	- ◎ 悪天候や災害による臨時休校の情報をお知らせします。
	- ◎ 新型コロナウィルスやインフルエンザなどによる学級閉鎖などの情報をお知らせします。
	- ◎ 不審者情報をはじめとした防犯に関する情報をお知らせします。
	- ◎ 様々な事情による学校の急な予定変更をお知らせします。

2 《重要》スマートフォン等から登録をする前に

# 携帯電話の設定で*迷惑メール対策をしている場合*は、 Yakume.jpドメインからのメールを

受信できるように設定してください。設定を行わない場合、メールがお手持ちの携帯電話に届きません。 操作が不明な場合は、携帯電話会社にお尋ねください。

3 その他

※お知らせいただいたメールアドレスは本校からのメール配信にのみ利用し、他への流用はいたしません。 ※すでに配信登録をされた方は再登録の必要はありませんが、学年が変わっていますの情報変更をお願いします。 入学年度にチェックを入れ、学年クラスを変更してください。

以上

【問い合わせ・連絡先】 聖光高等学校 生徒指導部 電話 0833-72-1187 (担当 山田) <スマートフォン等からのアクセス>

下記のQRコードをスマートフォン等で読み取っていただき、表示されたURLをクリックしてアクセスしてください。

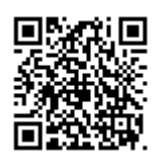

## <登録・変更・解除の方法>

「新規登録」、「登録安更」、「登録解除」、の三種類から選びクリックします。

### ◆新規登録

- 1 「新規登録」をクリックすると、メール画面が立ち上がりますので、そのまま送信してください。(空メール送信)
- 2 しばらくすると、仮登録完了メールが届きます。 ※仮登録完了メールが届かない場合は、迷惑メール対策の設定をご確認ください。
- 3 メール到着後、本文中に記載のURLをクリックして、登録画面を開きます。
- 4 必要な項目を入力またはチェックして、画面下にある受信者情報登録ボタンをクリックします。入学年度を必ず チェックしてください。
- 5 しばらくすると登録完了メールが到着し新規登録は完了です。

### ◆登録変更

- ※ メールアドレスの変更をする場合の手順はこちら。 一度、下記◆登録解除の要領で登録解除し、新規登録してください。
- ※ メールアドレスは変更せず、登録したその他の情報を変更する場合はこちら。
- 1 PC「会員情報変更」又は携帯「登録変更」を選びクリックします。
- 2 しばらくすると訂正登録メールが届きますので、本文中に記載のURLをクリックして、登録画面を開きます。
- 3 既に登録されている項目は入力されていますので、登録情報に追加修正をして、再度画面下の受信者登録ボ タンを押します。入学年度を必ずチェックしてください。
- 4 しばらくすると、登録完了メールが到着し、情報変更は完了です。

## ◆登録解除

- 1 「登録解除」を選びクリックします。
- 2 メール画面が立ち上がりますので、そのまま送信してください。
- 3 登録が解除されます。
- ※ パソコンから登録されたい場合

[m34963@rakume.jp](mailto:m34963@rakume.jp) 宛に空メールを送ってください。後の手順は上記と同じです。